# Quartech <sup>2.0</sup>

**Модуль «Отчёты»**

#### **АННОТАЦИЯ**

Настоящий документ представляет собой краткое описание основных функциональных возможностей модуля «Отчѐты». Документ адресован пользователям систем QuarTech 2.0.

Для эффективной работы с модулем «Отчѐты» рекомендуем прежде ознакомиться с документом «Способы представления данных и управляющие элементы».

### **СВЯЗЬ С НАМИ**

Для любых замечаний и предложений по содержанию документа, а также по всем вопросам, связанным с эксплуатацией, обновлением версий и поддержкой систем QuarTech, пожалуйста, обращайтесь по электронному адресу службы технической поддержки: [support@quartech.ru](mailto:support@quartech.ru)

Наш сайт в Интернете: [www.quartech.ru](http://www.quartech.ru/)

## **1 НАЗНАЧЕНИЕ МОДУЛЯ**

Модуль «Отчѐты» предназначен для получения и анализа практически любой информации, накопленной в системе в любом удобном виде и за любой период.

## **2 ОСНОВНЫЕ ВОЗМОЖНОСТИ МОДУЛЯ**

Модуль «Отчѐты» обеспечивает следующие возможности:

- Получение отчетов о действиях работников
	- o Отслеживание всех действий персонала в любом из модулей системы
	- o Получение временных оценок работы сотрудников
	- o Выявление злоупотреблений и разрешение спорных ситуаций
- Получение отчетов по работе торгового зала
	- o Отчеты о продажах
	- o Отчеты о выручке
	- o Отчеты о результатах работы сотрудников
	- o Отчеты о количестве, времени и частоте посещения ресторана клиентами
	- o Другие отчеты
- Получение отчетов по складу
	- o Информация об остатках и движении товаров на складах
	- o Информация об отсутствии товара на складе, пересортице
	- o Информация об использовании товара в приготовлении различных блюд
- Получение отчетов о работе игровых автоматов
	- o Отчеты о выручке
	- o Отчеты об активности посетителей
	- o Отчеты о популярности различных игровых автоматов
	- o Отчеты о количестве, времени и частоте посещения клиентами игрового комплекса
	- o Другие отчеты

В стандартной поставке предлагается несколько десятков различных отчетов, достаточно полно отражающих всю работу предприятия.

Если пользователю требуются какие-то дополнительные специфические отчеты, они могут быть сконструированы разработчиками и добавлены в систему в соответствии с отдельным техническим заданием.

## **3 ВНЕШНИЙ ВИД МОДУЛЯ**

При запуске программы пользователю предлагается указать свой логин и пароль (рис. 3.1).

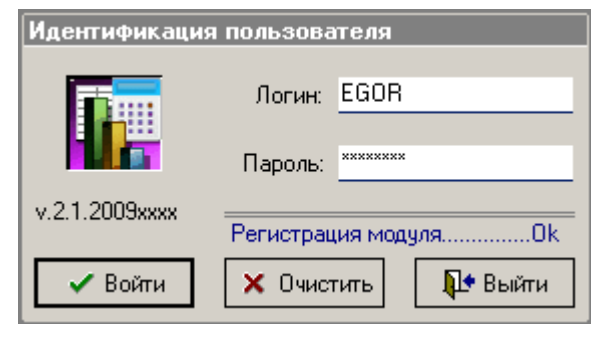

**Рис. 3.1. Окно идентификации пользователя**

В окне идентификации пользователя присутствуют следующие управляющие элементы:

- Кнопка *«Войти»* выполняет вход в модуль после ввода логина и пароля
- Кнопка *«Очистить»* очищает поля логина и пароля от ранее введенных значений
- Кнопка *«Выйти»* выполняет выход из модуля и закрытие окна идентификации пользователя и программы в целом

Дополнительно в данном окне демонстрируется номер версии модуля.

#### **Прежде чем нажать кнопку «Войти» необходимо дождаться успешной регистрации модуля на сервере. Индикатор регистрации находится под полями логина и пароля.**

- В случае ввода неверных идентификационных данных пользователю выдается сообщение об ошибке с указанием причины отказа в идентификации
- В случае успешной идентификации пользователя на экране появляется главное меню модуля

В процессе дальнейшей работы экран модуля в общем случае выглядит следующим образом (рис. 3.2). На экране присутствуют следующие элементы:

- 1. Заголовок с названием модуля и информацией о пользователе, который в данное время работает с модулем.
- 2. Главное меню модуля. Состоит из набора кнопок при нажатии на которые мышью открывается либо список подпунктов меню либо окно вызываемого документа.
- 3. Перечень открытых окон документов. Нажатием мышью на кнопку с названием окна можно вызвать это окно на передний план. Удерживая нажатой левую кнопку мыши на кнопке с названием окна можно перетаскивать выбранное окно и "прилепить" его в выбранном месте экрана.
- 4. Окно документа, находящегося на переднем плане (активное окно).
- 5. Панель управления данными в активном окне.
- 6. Кнопка закрытия активного окна.
- 7. Информационная панель. На этой панели отображается номер версии модуля, сообщения об ошибках и производимых длительных операциях.
- 8. Панель текущей даты.

| #QuarTech - Отчеты / Gulbekyan Georgy - Системный администратор                                  |  |        |                                  |                   | $ \Box$ $\times$         |
|--------------------------------------------------------------------------------------------------|--|--------|----------------------------------|-------------------|--------------------------|
| Склад                                                                                            |  |        | Торговый зал<br>Игровые автоматы | Администрирование | Справка                  |
| Отчет по наименованиям                                                                           |  |        |                                  |                   | ×                        |
| Отчетный период: с 27.12.2008 ▼<br>$\sqrt{100}$ 03.06.2009 $\sqrt{ }$<br>$\pm$ :<br>$\therefore$ |  |        |                                  |                   |                          |
| Использовать группы:                                                                             |  |        | <b>Tpynna</b><br>▼∣              |                   |                          |
| ⊻ стандартные                                                                                    |  |        |                                  |                   |                          |
| отчетные                                                                                         |  |        | Наименование<br>▼                | Количество        | Сумма                    |
| Учитывать счета:                                                                                 |  | $\Box$ | Группа: Алкогольные (386 718,00) |                   |                          |
| √ оплаченные<br>аннчлированные<br>незакрытые                                                     |  |        | Асти Мартини (шт.)               | 20                | 26 000,00                |
|                                                                                                  |  |        | Вермут Мартини Бъянко 1000 мл    | 8                 | 8 800,00                 |
|                                                                                                  |  |        | Вермут Мартини Бъянко 50 мл      | 60                | 3 906,00                 |
| Учитывать позиции:                                                                               |  |        | Вермут Мартини Бъянко 500 мл     | 17                | 10 140,00                |
| ✔ актчальные                                                                                     |  |        | Вино Испания белое               | 23                | 13 680,00                |
| чдаленные                                                                                        |  |        | Вино Испания красное             | 31                | 18 600,00                |
| ⊻ без скидок                                                                                     |  |        | Вино Италия красное              | 15                | 11 800,00                |
| ✔ со скидками                                                                                    |  |        | Вино Франция белое               | 27                | 16 170,00                |
| Вычислять по ценам:                                                                              |  |        | Вино Франция красное             | 37                | 21 780,00                |
| ⊻ цена продажи                                                                                   |  |        | Виски 50 мл                      | 79                | 11 175,00                |
| среднескладская                                                                                  |  |        | Джин 50 мл                       | 6                 | 840,00                   |
| Разделять по ценам                                                                               |  |        | Коньяк Армянский 50 мл           | 129               | 16 870,00                |
|                                                                                                  |  |        | Коньяк Мартель 50 мл             | 37                | 8 4 6 4 0 0              |
|                                                                                                  |  |        | Пиво безалкогольн (шт.)          | 101               | 10 010,00                |
|                                                                                                  |  |        | Пиво Бочкарев 0,3 л              | 76                | 3528,00                  |
|                                                                                                  |  |        | Пиво Бочкарев 0,5                | 530               | 49 286,00                |
|                                                                                                  |  | 341    |                                  | e e               | 0.010.00<br>5 161 744,50 |
|                                                                                                  |  |        |                                  |                   |                          |
| Остатки на складе Отчет по наименованиям                                                         |  |        |                                  |                   |                          |
| v.2.1.2009xxxx<br>Сегодня: 03.06.2009                                                            |  |        |                                  |                   |                          |

**Рис. 3.2. Общий вид экрана модуля**

## **4 РАБОТА С ОТЧЁТАМИ**

В данном разделе описывается размещение и способ доступа к различным отчетам, способы управления показом информации в каждом отчете.

**Данные, демонстрируемые в окнах отчетов, при помощи выпадающего меню стандартных операций можно экспортировать во внешнюю программу в формате простого текста, в формате Microsoft Excel либо в формате веб-страницы. Для этого необходимо кликнуть правой кнопкой мыши на поле отчѐта (на саму таблицу) и выбрать соответствующий пункт.**

Отчеты делятся на несколько основных групп:

 По действиям работников. Список этих отчетов открывается из главного меню модуля кнопкой *«Администрирование».*

- По торговому залу. Список этих отчетов открывается из главного меню модуля кнопкой *«Торговый зал».*
- По складу. Список этих отчетов открывается из главного меню модуля кнопкой *«Склад».*
- По игровым автоматам. Список этих отчетов открывается из главного меню модуля кнопкой *«Игровые автоматы».*

Для показа списка отчетов в модуле существует единое окно (элемент №9 на рис. 3.2). В данном окне показывается список отчетов выбранной группы. Для просмотра выбранного в списке отчета необходимо

нажать кнопку  $\Box$  на панели списка отчетов либо выделить строку с названием выбранного отчета и дважды щелкнуть мышью или нажать клавишу *«Enter»* на клавиатуре.

Примечание: при открытии отчѐта это окно автоматически скрывается.

**ВНИМАНИЕ!** Некоторые из описанных пунктов меню могут отсутствовать на экране либо при попытке воспользоваться пунктом меню может выдаваться сообщение *«Отсутствуют права на выполнения данной операции»*. Это указывает на недостаток прав доступа у пользователя, работающего с модулем. Назначение прав доступа для различных групп пользователей выполняется администратором в модуле «Администратор системы».

#### **4.1 АДМИНИСТРИРОВАНИЕ**

В данной группе содержатся отчеты, отражающие все действия работников в различных модулях системы.

Список этих отчетов открывается из главного меню модуля кнопкой *«Администрирование»*

#### **4.1.1 ЖУРНАЛ ДЕЙСТВИЙ ПОЛЬЗОВАТЕЛЕЙ**

В окне представлен список всех действий работников во всех модулях системы. В окне присутствуют следующие элементы:

1. Начальные и конечные значения даты и времени периода, в соответствии с которым фильтруется список. Можно указывать оба значения сразу, можно только одно или вообще ни одного, тогда будут показаны все записи, хранящиеся в системе. Для удобства работы значения заданного периода сохраняются в базе данных индивидуально для каждого пользователя, работавшего с

отчетом. После установки временного периода надо нажать на кнопку **на панели управления** для обновления списка на экране.

- 2. Кнопки на панели управления, позволяющие разворачивать и сворачивать группы в случае если в списке используется группировка.
- 3. Список действий работников за указанный временной период. В данном списке имеются следующие столбцы:
	- **Дата** дата и время совершения действия
	- **Объект** название модуля или объекта в модуле, с которым производилось указанное действие
	- **Идентификатор** если объектом действия является список данных, то в данном столбце указывается первичный признак, по которому можно однозначно определить с каким элементом списка производилось действие
- **Действие** произведѐнное действие
- **Модуль** название модуля системы, в котором работник произвел описываемое действие
- **Пользователь** имя работника, производившего действие
- **Компьютер** сетевое имя компьютера, на котором производилось действие
- 4. Под списком действий размещаются две таблицы, в которых показывается состояние данных до и после действия работника и подсвечиваются изменения, сделанные работником.
- 5. Панель условий фильтрации списка. На данной панели можно устанавливать следующие условия, соответствующие столбцам списка:
	- **Объект**
	- **Действие**
	- **Модуль**
	- **Пользователь**
	- **Компьютер**

После установки условий фильтрации надо нажать на кнопку **в на панели управления для** обновления списка на экране.

#### **4.2 ТОРГОВЫЙ ЗАЛ**

В данной группе содержатся отчеты, отражающие картину работы торгового зала: количество продаж, объем выручки, популярность товаров и многое другое.

Список этих отчетов открывается из главного меню модуля кнопкой *«Торговый зал»*

#### **4.2.1 ОТЧЁТ ПО ГРУППАМ**

В окне представлены сведения о суммах продаж по группам товаров. В окне присутствуют следующие элементы:

1. Начальные и конечные значения даты и времени периода, в соответствии с которым фильтруется список. Можно указывать оба значения сразу, можно только одно или вообще ни одного, тогда будут показаны все записи, хранящиеся в системе. Для удобства работы значения заданного периода сохраняются в базе данных индивидуально для каждого пользователя, работавшего с

отчетом. После установки временного периода надо нажать на кнопку на панели управления для обновления списка на экране.

- 2. Кнопки  $\mathbb{R}$  и  $\mathbb{R}$  на панели управления, позволяющие разворачивать и сворачивать группы в случае если в списке используется группировка.
- 3. Список групп товаров. В данном списке имеются следующие столбцы:
	- **Группа** название группы товаров.
	- **Сумма** сумма продаж по данной группе за указанный период.

В области итогов списка показывается количество позиций в списке и общая сумма продаж по всем показанным группам товаров.

4. Панель условий фильтрации списка. На данной панели можно устанавливать следующие условия:

- **Использовать группы** в этом поле указывается какие группы показывать в списке стандартные или альтернативные (отчетные). Стандартные и отчетные группы определяются в модуле «Склад».
- **Учитывать счета** в этом поле можно задать одно или несколько условий состояния счетов, которые участвуют в вычислении сумм продаж.
- **Учитывать позиции счетов** в этом поле можно задать одно или несколько условий состояния позиций в счетах которые участвуют в вычислении сумм продаж.
- **Вычислять по ценам** в этом поле указывается по каким ценам (цена продажи или средневзвешенная цена товара на складе) вычисляются суммы.

После установки условий фильтрации надо нажать на кнопку **В** на панели управления для обновления списка на экране.

#### **4.2.2 ОТЧЁТ ПО НАИМЕНОВАНИЯМ**

В окне представлены сведения о суммах продаж по наименованиям товаров. В окне присутствуют следующие элементы:

1. Начальные и конечные значения даты и времени периода, в соответствии с которым фильтруется список. Можно указывать оба значения сразу, можно только одно или вообще ни одного, тогда будут показаны все записи, хранящиеся в системе. Для удобства работы значения заданного периода сохраняются в базе данных индивидуально для каждого пользователя, работавшего с

отчетом. После установки временного периода надо нажать на кнопку **в на панели управления** для обновления списка на экране.

- 2. Кнопки на панели управления, позволяющие разворачивать и сворачивать группы в случае если в списке используется группировка.
- 3. Список наименований товаров, сгруппированный по группам товаров. В строке группировки указывается сумма продаж по группе. В данном списке имеются следующие столбцы:
	- **Наименование** наименование и форма товара.
	- **Цена** цена, по которой был продан данный товар, либо среднескладская цена данного товара на момент продажи. Показывается только в случае если установлено условие *"Разделять по ценам"*.
	- **Количество** количество продаж данного товара за указанный период.
	- **Сумма** сумма продаж данного товара за указанный период.

В области итогов списка показывается количество позиций в списке и общая сумма продаж по всем показанным наименованиям товаров.

- 4. Панель условий фильтрации списка. На данной панели можно устанавливать следующие условия:
	- **Использовать группы** в этом поле указывается какие группы показывать в списке стандартные или альтернативные (отчетные). Стандартные и отчетные группы определяются в модуле «Склад».
	- **Учитывать счета** в этом поле можно задать одно или несколько условий состояния счетов, которые участвуют в вычислении сумм продаж.
- **Учитывать позиции счетов** в этом поле можно задать одно или несколько условий состояния позиций в счетах которые участвуют в вычислении сумм продаж.
- **Вычислять по ценам** в этом поле указывается по каким ценам (цена продажи или средневзвешенная цена товара на складе) вычисляются суммы.
- **Разделять по ценам** флаг, указывающий разделять ли одно и то же наименование, проданное по нескольким разным ценам на несколько строк или суммировать количества и суммы в одной строке.

После установки условий фильтрации надо нажать на кнопку  $\mathbb{R}$  на панели управления для обновления списка на экране.

#### **4.2.3 ОТЧЁТ ПО СЧЕТАМ, ГРУППАМ**

В окне представлены сведения о суммах счетов и суммах продаж по группам товаров внутри каждого счета. В окне присутствуют следующие элементы:

1. Начальные и конечные значения даты и времени периода, в соответствии с которым фильтруется список. Можно указывать оба значения сразу, можно только одно или вообще ни одного, тогда будут показаны все записи, хранящиеся в системе. Для удобства работы значения заданного периода сохраняются в базе данных индивидуально для каждого пользователя, работавшего с

отчетом. После установки временного периода надо нажать на кнопку на панели управления для обновления списка на экране.

- 2. Кнопки  $\mathbb{R}$  и  $\mathbb{R}$  на панели управления, позволяющие разворачивать и сворачивать группы в случае если в списке используется группировка.
- 3. Список счетов и групп товаров, сгруппированный по счетам. В строке группировки по счету указывается номер счета и сумма по счету. В списке имеются следующие столбцы:
	- **Группа** название группы товаров.
	- **Сумма** сумма продаж по данной группе в счете.
	- **Зал** название зала, в котором был оформлен счет.
	- **Стол** название стола, на котором был оформлен счет.
	- **Обслуживал** официант (бармен, кассир), работавший с клиентом при оформлении счета.

В области итогов списка показывается количество позиций в списке и общая сумма продаж по всем показанным счетам и группам товаров.

- 4. Панель условий фильтрации списка. На данной панели можно устанавливать следующие условия:
	- **Использовать группы** в этом поле указывается какие группы показывать в списке стандартные или альтернативные (отчетные). Стандартные и отчетные группы определяются в модуле «Склад».
	- **Учитывать счета** в этом поле можно задать одно или несколько условий состояния счетов, которые участвуют в вычислении сумм продаж.
	- **Учитывать позиции счетов** в этом поле можно задать одно или несколько условий состояния позиций в счетах которые участвуют в вычислении сумм продаж.

 **Вычислять по ценам** – в этом поле указывается по каким ценам (цена продажи или средневзвешенная цена товара на складе) вычисляются суммы.

Следующие условия, соответствующие столбцам списка:

- **Зал**
- **Стол**
- **Обслуживал**
- **Счет**

После установки условий фильтрации надо нажать на кнопку **на панели управления для** обновления списка на экране.

#### **4.2.4 ОТЧЁТ ПО СЧЕТАМ, НАИМЕНОВАНИЯМ**

В окне представлены сведения о суммах счетов и суммах продаж по группам и наименованиям товаров внутри каждого счета. В окне присутствуют следующие элементы:

1. Начальные и конечные значения даты и времени периода, в соответствии с которым фильтруется список. Можно указывать оба значения сразу, можно только одно или вообще ни одного, тогда будут показаны все записи, хранящиеся в системе. Для удобства работы значения заданного периода сохраняются в базе данных индивидуально для каждого пользователя, работавшего с

отчетом. После установки временного периода надо нажать на кнопку **в на панели управления** для обновления списка на экране.

- 2. Кнопки  $\mathbb{R}$  и  $\mathbb{R}$  на панели управления, позволяющие разворачивать и сворачивать группы в случае если в списке используется группировка.
- 3. Список счетов, групп и наименований товаров, сгруппированный по счетам и группам товаров. В строке группировки по счету указывается номер счета и сумма по счету. В строке группировки по группам товаров указывается название группы и сумма по группе. В списке имеются следующие столбцы:
	- **Наименование** наименование и форма товара.
	- **Цена** цена, по которой был продан данный товар, либо среднескладская цена данного товара на момент продажи. Показывается только в случае если установлено условие *"Разделять по ценам"*.
	- **Количество** количество продаж данного товара в счете.
	- **Сумма** сумма продаж данного товара в счете.
	- **Зал** название зала, в котором был оформлен счет.
	- **Стол** название стола, на котором был оформлен счет.
	- **Обслуживал** официант (бармен, кассир), работавший с клиентом при оформлении счета.

В области итогов списка показывается количество позиций в списке и общая сумма продаж по всем показанным счетам и наименованиям товаров.

4. Панель условий фильтрации списка. На данной панели можно устанавливать следующие условия:

- **Использовать группы** в этом поле указывается какие группы показывать в списке стандартные или альтернативные (отчетные). Стандартные и отчетные группы определяются в модуле «Склад».
- **Учитывать счета** в этом поле можно задать одно или несколько условий состояния счетов, которые участвуют в вычислении сумм продаж.
- **Учитывать позиции счетов** в этом поле можно задать одно или несколько условий состояния позиций в счетах которые участвуют в вычислении сумм продаж.
- **Вычислять по ценам** в этом поле указывается по каким ценам (цена продажи или средневзвешенная цена товара на складе) вычисляются суммы.
- **Разделять по ценам** флаг, указывающий разделять ли одно и то же наименование, проданное по нескольким разным ценам на несколько строк или суммировать количества и суммы в одной строке.

Следующие условия, соответствующие столбцам списка:

- **Зал**
- **Стол**
- **Обслуживал**
- **Счет**

После установки условий фильтрации надо нажать на кнопку на панели управления для обновления списка на экране.

#### **4.2.5 ОТЧЁТ ПО МЕСТАМ ПРИГОТОВЛЕНИЯ, ГРУППАМ**

В окне представлены сведения о том, на какие суммы было продано товаров, приготовленных в разных цехах (кухнях, барах) и суммах продаж по группам и наименованиям товаров внутри каждого места приготовления. В окне присутствуют следующие элементы:

1. Начальные и конечные значения даты и времени периода, в соответствии с которым фильтруется список. Можно указывать оба значения сразу, можно только одно или вообще ни одного, тогда будут показаны все записи, хранящиеся в системе. Для удобства работы значения заданного периода сохраняются в базе данных индивидуально для каждого пользователя, работавшего с

отчетом. После установки временного периода надо нажать на кнопку **на панели управления** для обновления списка на экране.

- 2. Кнопки  $\mathbb{R}$  и  $\mathbb{R}$  на панели управления, позволяющие разворачивать и сворачивать группы в случае если в списке используется группировка.
- 3. Список мест приготовления, групп и наименований товаров, сгруппированный по местам приготовления и группам товаров.

В строке группировки по месту приготовления указывается название места приготовления и сумма продаж.

В строке группировки по группам товаров указывается название группы и сумма по группе. В списке имеются следующие столбцы:

**Наименование** – наименование товара.

- **Цена** цена, по которой был продан данный товар, либо среднескладская цена данного товара на момент продажи. Показывается только в случае если установлено условие *"Разделять по ценам"*.
- **Количество** количество продаж данного товара.
- **Сумма** сумма продаж данного товара.

В области итогов списка показывается количество позиций в списке и общая сумма продаж по всем показанным местам приготовления и наименованиям товаров.

- 4. Панель условий фильтрации списка. На данной панели можно устанавливать следующие условия:
	- **Использовать группы** в этом поле указывается какие группы показывать в списке стандартные или альтернативные (отчетные). Стандартные и отчетные группы определяются в модуле «Склад».
	- **Учитывать счета** в этом поле можно задать одно или несколько условий состояния счетов, которые участвуют в вычислении сумм продаж.
	- **Учитывать позиции счетов** в этом поле можно задать одно или несколько условий состояния позиций в счетах которые участвуют в вычислении сумм продаж.
	- **Вычислять по ценам** в этом поле указывается по каким ценам (цена продажи или средневзвешенная цена товара на складе) вычисляются суммы.
	- **Разделять по ценам** флаг, указывающий разделять ли одно и то же наименование, проданное по нескольким разным ценам на несколько строк или суммировать количества и суммы в одной строке.
	- **Места приготовления** в этом поле можно задать одно или несколько интересующих мест приготовления. Список мест приготовления определяется в модуле «Администратор системы», привязка товаров к местам приготовления задается в модуле «Склад».
	- **Группы** в этом поле можно задать одно или несколько интересующих групп товаров.

После установки условий фильтрации надо нажать на кнопку на панели управления для обновления списка на экране.

#### **4.2.6 ВЫРУЧКА ПО ДНЯМ**

В окне представлены сведения о суммах продаж с разбиением по дням за указанный период. В окне присутствуют следующие элементы:

1 Начальные и конечные значения даты и времени периода, в соответствии с которым фильтруется список. Можно указывать оба значения сразу, можно только одно или вообще ни одного, тогда будут показаны все записи, хранящиеся в системе. Для удобства работы значения заданного периода сохраняются в базе данных индивидуально для каждого пользователя, работавшего с

отчетом. После установки временного периода надо нажать на кнопку на панели управления для обновления списка на экране.

- 2. Кнопки  $\mathbb{R}$  и  $\mathbb{R}$  на панели управления, позволяющие разворачивать и сворачивать группы в случае если в списке используется группировка.
- 3. В списке имеются следующие столбцы:
- **Дата**
- **Оплачено** сумма всех оплаченных счетов за этот день
- **Аннулировано**  сумма всех аннулированных счетов за этот день
- **В работе** сумма всех счетов, открытых в этот день и находящихся в работе

В области итогов списка показывается количество позиций в списке и общие суммы для каждого из столбцов.

После установки условий фильтрации надо нажать на кнопку на панели управления для обновления списка на экране.

#### **4.2.7 ВЫРУЧКА ПО СМЕНАМ**

В окне представлены сведения о суммах продаж с разбиением по сменам за указанный период. В окне присутствуют следующие элементы:

1. Начальные и конечные значения даты и времени периода, в соответствии с которым фильтруется список. Можно указывать оба значения сразу, можно только одно или вообще ни одного, тогда будут показаны все записи, хранящиеся в системе. Для удобства работы значения заданного периода сохраняются в базе данных индивидуально для каждого пользователя, работавшего с

отчетом. После установки временного периода надо нажать на кнопку на панели управления для обновления списка на экране.

- 2. Кнопки на панели управления, позволяющие разворачивать и сворачивать группы в случае если в списке используется группировка.
- 3. В списке имеются следующие столбцы:
	- **Дата открытия –** дата открытия смены
	- **Номер –** номер смены
	- **Дата закрытия –** дата закрытия смены
	- **Оплачено** сумма всех оплаченных счетов за этот день
	- **Аннулировано**  сумма всех аннулированных счетов за этот день
	- **В работе** сумма всех счетов, открытых в этот день и находящихся в работе

В области итогов списка показывается количество позиций в списке и общие суммы для каждого из столбцов.

После установки условий фильтрации надо нажать на кнопку на панели управления для обновления списка на экране.

#### **4.2.8 СЧЕТА С ПРЕДОПЛАТАМИ**

В окне представлен список счетов за указанный период, в которых клиентами вносились предоплаты. В окне присутствуют следующие элементы:

1. Начальные и конечные значения даты и времени периода, в соответствии с которым фильтруется список. Можно указывать оба значения сразу, можно только одно или вообще ни одного, тогда будут показаны все записи, хранящиеся в системе. Для удобства работы значения заданного

периода сохраняются в базе данных индивидуально для каждого пользователя, работавшего с

отчетом. После установки временного периода надо нажать на кнопку на панели управления для обновления списка на экране.

- 2. Кнопки  $\mathbb{R}$  и  $\mathbb{R}$  на панели управления, позволяющие разворачивать и сворачивать группы в случае если в списке используется группировка.
- 3. Панель условий фильтрации списка. На данной панели можно устанавливать следующие условия:
	- **Учитывать счета** в этом поле можно задать одно или несколько условий состояния счетов, которые участвуют в вычислении сумм продаж.

Следующие условия, соответствующие столбцам списка:

- **Зал**
- **Стол**
- **Обслуживал**
- **Скидку сделал**
- 4. В списке имеются следующие столбцы:
	- **Счѐт № –** номер счѐта
	- **Дата –** дата и время открытия счѐта
	- **Обслуживал** работник, обслуживавший счёт
	- **Сумма** полная сумма счѐта
	- **Предоплата** сумма всех предоплат по данному счѐту
	- **Оплата** конечная оплата
	- **Скидка**  скидка, предоставленная клиенту по данному счѐту
	- **Скидку сделал**  работник, сделавший скидку
	- **Зал** зал, в котором был открыт счѐт
	- **Стол**  стол, на котором был открыт счѐт

В области итогов списка показывается количество позиций в списке и общие суммы для каждого из столбцов.

После установки условий фильтрации надо нажать на кнопку на панели управления для обновления списка на экране.

#### **4.2.9 ОПЛАТА СЧЕТОВ КЛИЕНТАМИ**

В окне представлен список занесѐнных в систему клиентов и суммы всех счетов, оплаченных ими за указываемый период. В окне присутствуют следующие элементы:

1. Начальные и конечные значения даты и времени периода, в соответствии с которым фильтруется список. Можно указывать оба значения сразу, можно только одно или вообще ни одного, тогда будут показаны все записи, хранящиеся в системе. Для удобства работы значения заданного периода сохраняются в базе данных индивидуально для каждого пользователя, работавшего с

отчетом. После установки временного периода надо нажать на кнопку **в на панели управления** для обновления списка на экране.

- 2. Кнопки  $\mathbb{R}$  и  $\mathbb{R}$  на панели управления, позволяющие разворачивать и сворачивать группы в случае если в списке используется группировка.
- 3. В списке имеются следующие столбцы:
	- **ФИО клиента –** имя клиента
	- **Сумма платежей –** полная сумма счетов, оплаченных клиентом
	- **В т.ч. наличными –** часть суммы всех счетов, которую клиент оплатил наличными
	- **В т.ч. по карте клиента**  часть суммы всех счетов, которую клиент оплатил по карте

#### **4.2.10 ОПЛАТА СЧЕТОВ ОРГАНИЗАЦИЯМИ**

В окне представлен список занесѐнных в систему организаций и суммы всех счетов, оплаченных ими за указываемый период. В окне присутствуют следующие элементы:

1. Начальные и конечные значения даты и времени периода, в соответствии с которым фильтруется список. Можно указывать оба значения сразу, можно только одно или вообще ни одного, тогда будут показаны все записи, хранящиеся в системе. Для удобства работы значения заданного периода сохраняются в базе данных индивидуально для каждого пользователя, работавшего с

отчетом. После установки временного периода надо нажать на кнопку на панели управления для обновления списка на экране.

- 2. Кнопки на панели управления, позволяющие разворачивать и сворачивать группы в случае если в списке используется группировка.
- 3. В списке имеются следующие столбцы:
	- **Организация –** название организации
	- **Сумма платежей –** полная сумма счетов, оплаченных клиентом
	- **В т.ч. наличными –** часть суммы всех счетов, которую клиент оплатил наличными
	- **В т.ч. по карте клиента**  часть суммы всех счетов, которую клиент оплатил по карте

#### **4.3 СКЛАД**

В данной группе содержатся отчеты, содержащие данные об остатках товаров на складах и движении товаров.

Список этих отчетов открывается из главного меню модуля кнопкой *«Склад»*

В данной группе содержатся отчеты, содержащие данные об остатках товаров на складах и движении товаров.

#### **4.3.1 ТЕХНОЛОГИЧЕСКИЕ КАРТЫ**

В окне представлены сведения о составе технологических карт, используемых для приготовления готовых блюд и заготовок. В окне присутствуют следующие элементы:

- 1. Кнопки на панели управления, позволяющие разворачивать и сворачивать группы в случае если в списке используется группировка.
- 2. Кнопка печатает бланк технологической карты.
- 3. Список приготовляемых блюд и входящих в них ингредиентов, сгруппированный по группам товаров и наименованиям блюд.

В строке группировки по наименованиям блюд указывается наименование блюда и его себестоимость, вычисляемая как сумма себестоимостей всех входящих в блюдо ингредиентов. В строке группировки по группам товаров указывается название группы и сумма себестоимостей всех товаров в группе.

В списке имеются следующие столбцы:

- **Ингредиент** наименование продукта, участвующего в приготовлении блюда.
- **Брутто** вес, объем или количество ингредиента, которое берется для приготовления.
- **Процент обработки 1** процент потерь при первичной обработке продукта.
- **Нетто** вес, объем или количество ингредиента после первичной обработки.
- **Процент обработки 2** процент потерь при вторичной обработке продукта.
- **Выход** вес, объем или количество ингредиента в составе готового блюда.
- **Себестоимость** себестоимость указанного в столбце *«Брутто»* количества ингредиента, вычисляемая из средневзвешенной цены продукта на складе.
- **Используется** флаг, указывающий, используется ли данный ингредиент в настоящее время или временно не используется.
- 4. Панель условий фильтрации списка. На данной панели можно устанавливать следующие условия:
	- **Использовать группы** в этом поле указывается какие группы показывать в списке стандартные или альтернативные (отчетные). Стандартные и отчетные группы определяются в модуле «Склад».

После установки условий фильтрации надо нажать на кнопку на панели управления для обновления списка на экране.

#### **4.3.2 ОТЧЁТ ПО МИНУСАМ**

В окне представлены сведения о товарах, которые в различные моменты времени расходовались на складах, но по данным в системе отсутствовали на складах. В системе, во избежание затруднений в работе нет запретов на продажу или списание товара, который отсутствует на складе из-за пересортицы или несвоевременного учета движения товара. Вместо этого используется механизм отслеживания таких ситуаций. С помощью данного отчета можно отслеживать возникновение таких ситуаций. В окне присутствуют следующие элементы:

1. Начальные и конечные значения даты и времени периода, в соответствии с которым фильтруется список. Можно указывать оба значения сразу, можно только одно или вообще ни одного, тогда будут показаны все записи, хранящиеся в системе. Для удобства работы значения заданного

периода сохраняются в базе данных индивидуально для каждого пользователя, работавшего с

отчетом. После установки временного периода надо нажать на кнопку на панели управления для обновления списка на экране.

- 2. Кнопки  $\mathbb{R}$  и  $\mathbb{R}$  на панели управления, позволяющие разворачивать и сворачивать группы в случае если в списке используется группировка.
- 3. Список товаров, сгруппированный по группам товаров. В списке имеются следующие столбцы:
	- **Наименование** наименование товара.
	- **Остаток** значение возникшего отрицательного остатка товара на складе.
	- **Закончился** дата и время возникновения отрицательного остатка товара на складе.
	- **Появился** дата и время исправления отрицательного остатка товара на складе в результате ввода корректирующих данных.
	- **Склад** название склада, на котором возник отрицательный остаток данного товара.
- 4. Панель условий фильтрации списка. На данной панели можно устанавливать следующие условия:
	- **Использовать группы** в этом поле указывается какие группы показывать в списке стандартные или альтернативные (отчетные). Стандартные и отчетные группы определяются в модуле «Склад».
	- **Склад** название интересующего склада.

После установки условий фильтрации надо нажать на кнопку на панели управления для обновления списка на экране.

#### **4.3.3 ДВИЖЕНИЕ ТОВАРА И ОСТАТКИ**

В окне представлены сведения о всех действиях с товарами на складах за выбранный промежуток времени. В окне присутствуют следующие элементы:

1. Начальные и конечные значения даты и времени периода, в соответствии с которым фильтруется список. Можно указывать оба значения сразу, можно только одно или вообще ни одного, тогда будут показаны все записи, хранящиеся в системе. Для удобства работы значения заданного периода сохраняются в базе данных индивидуально для каждого пользователя, работавшего с

отчетом. После установки временного периода надо нажать на кнопку на панели управления для обновления списка на экране.

- 2. Кнопки Ези С на панели управления, позволяющие разворачивать и сворачивать группы в случае если в списке используется группировка.
- 3. Список товаров, сгруппированный по группам товаров. В списке имеются следующие столбцы:
	- **Наименование** наименование товара.
	- **Нач. остаток** остаток товара на складе на начальную дату.
	- **+ принято** количество товара, принятого на склад за указанный временной период.
- **+ перемещ.** количество товара, перемещенного на склад с других складов за указанный временной период.
- **- продано** количество товара, проданного за указанный временной период.
- **- перемещ.** количество товара, перемещенного со склада на другие склады за указанный временной период.
- **- списано** количество товара, списанного со склада за указанный временной период.
- **Конеч. остаток** остаток товара на складе на конечную дату.
- **Цена ср. скл.** средневзвешенная цена товара на складе.

*Примечание. В вышеописанном списке показываются только те товары, у которых либо начальный либо конечный остатки либо обороты за период не равны нулю.*

- 4. Панель условий фильтрации списка. На данной панели можно устанавливать следующие условия:
	- **Использовать группы** в этом поле указывается какие группы показывать в списке стандартные или альтернативные (отчетные). Стандартные и отчетные группы определяются в модуле «Склад».
	- **Склад** название интересующего склада.

После установки условий фильтрации надо нажать на кнопку  $\mathbb{R}$  на панели управления для обновления списка на экране.

Если данные в отчете показаны для выбранного склада, то для каждого столбца движения товара (принято, перемещено, продано, списано) в отдельном окне можно просмотреть подробный список операций этого типа с данным товаром. Подробный список открывается двойным щелчком мыши по соответствующей ячейке списка.

#### **4.3.4 ОСТАТКИ НА СКЛАДЕ**

В окне представлены сведения об остатках продуктов на выбранном складе с учетом того что некоторые продукты на складе присутствуют не в изначальном виде, а уже использованы для приготовления готовых блюд или заготовок. Данный отчет полезен при проведении инвентаризации склада. В окне присутствуют следующие элементы:

- 1. Дата, время и название склада, для которых вычисляются остатки товаров. После установки этих значений надо нажать на кнопку  $\epsilon$  на панели управления для обновления списка на экране.
- 2. Кнопки  $\mathbb{R}$  и  $\mathbb{R}$  на панели управления, позволяющие разворачивать и сворачивать группы в случае если в списке используется группировка.
- 3. Список остатков продуктов на складе, за вычетом использованых для приготовления готовых блюд или заготовок, сгруппированный по стандартным группам товаров. В списке имеются следующие столбцы:
	- **Наименование** наименование товара.
	- **Остаток** остаток товара на складе на указанную дату, за вычетом количества этого товара, использованного для приготовления готовых блюд или заготовок.
- **Цена ср. скл.** средневзвешенная цена данного товара на складе.
- **Сумма** стоимость указанного остатка товара по средневзвешенной цене.
- 4. Список заготовленных блюд и заготовок, сгруппированный по стандартным группам товаров. В списке имеются следующие столбцы:
	- **Наименование** наименование товара.
	- **Остаток** количество единиц данного товара. В этом столбце необходимо вручную проставить данные, соответствующие реальному количеству данного блюда или заготовки.
	- **Цена ср. скл.** средневзвешенная цена данного товара на складе.
	- **Сумма** стоимость указанного остатка товара по средневзвешенной цене.

Кнопка над списком заготовок служит для очистки всех ранее введенных значений в столбце *«Остаток»*.

После того как в списке (4) заданы все реальные количества блюд и заготовок, надо нажать на

кнопку на панели управления для пересчета остатков продуктов в списке (3).

В списке (4) цветом отмечаются строки, в которых указаны не нулевые количества.

В списке (3) цветом отмечаются строки, в которых значения остатков продуктов на складе были скорректированы с учетом данных из списка (4).

#### **4.3.5 ОСТАТКИ ПО ЗАГОТОВКАМ**

В окне представлены сведения об остатках продуктов в составе готовых блюд или заготовок. Данный отчет полезен при проведении инвентаризации склада. В окне присутствуют следующие элементы:

- 1. Кнопки на на панели управления, позволяющие разворачивать и сворачивать группы в случае если в списке используется группировка.
- 2. Список остатков продуктов в составе готовых блюд или заготовок, сгруппированный по стандартным группам товаров.

В списке имеются следующие столбцы:

- **Наименование** наименование товара.
- **Остаток** остаток товара в составе готовых блюд или заготовок.
- **Цена ср. скл.** средневзвешенная цена данного товара на складе.
- **Сумма** стоимость указанного остатка товара по средневзвешенной цене.
- 3. Список заготовленных блюд и заготовок, сгруппированный по стандартным группам товаров. В списке имеются следующие столбцы:
	- **Наименование** наименование товара.
	- **Остаток** количество единиц данного товара. В этом столбце необходимо вручную проставить данные, соответствующие реальному количеству данного блюда или заготовки.
	- **Цена ср. скл.** средневзвешенная цена данного товара на складе.
	- **Сумма** стоимость указанного остатка товара по средневзвешенной цене.

Кнопка над списком заготовок служит для очистки всех ранее введенных значений в столбце *«Остаток»*.

После того как в списке (4) заданы все реальные количества блюд и заготовок, надо нажать на

кнопку на панели управления для пересчета остатков продуктов в списке (3).

В списке (4) цветом отмечаются строки, в которых указаны не нулевые количества.

#### **4.3.6 ЗАКАНЧИВАЮЩИЕСЯ ПРОДУКТЫ**

В окне представлены сведения об остатках продуктов. Строки с остатками, меньшими *«Минимального количества»* (см. описание модуля «Склад») подсвечиваются красным цветом. В окне присутствуют следующие элементы:

- 1 Кнопки  $\mathbb{R}$  и  $\mathbb{R}$  на панели управления, позволяющие разворачивать и сворачивать группы в случае если в списке используется группировка.
- 2 Дата, время и название склада, для которых вычисляются остатки товаров. После установки этих значений надо нажать на кнопку на панели управления для обновления списка на экране.
- 3 Список остатков продуктов в составе готовых блюд или заготовок, сгруппированный по стандартным группам товаров. В списке имеются следующие столбцы:
- **Наименование** наименование товара
- **Минимальный остаток** минимальное критическое значение остатка товара
- **Остаток** остаток товара в составе готовых блюд или заготовок на заданные дату и время
- **Цена ср. скл.** средневзвешенная цена данного товара на складе.

#### **4.4 ИГРОВЫЕ АВТОМАТЫ**

**(только для пользователей системы QuarTech – Развлекательный центр)**

#### **4.4.1 ВЫРУЧКА ПО ДНЯМ**

В окне представлены сведения о суммах выручки в залах игровых автоматов с разбиением по дням за указанный период. В окне присутствуют следующие элементы:

1 Начальные и конечные значения даты и времени периода, в соответствии с которым фильтруется список. Можно указывать оба значения сразу, можно только одно или вообще ни одного, тогда будут показаны все записи, хранящиеся в системе. Для удобства работы значения заданного периода сохраняются в базе данных индивидуально для каждого пользователя, работавшего с

отчетом. После установки временного периода надо нажать на кнопку на панели управления для обновления списка на экране.

- 2 Кнопки  $\mathbb{R}$  и  $\mathbb{R}$  на панели управления, позволяющие разворачивать и сворачивать группы в случае если в списке используется группировка.
- 3 В списке имеются следующие столбцы:
	- **Дата**
	- **Выручка –** сумма выручки за указанную дату
	- **+ Всего –** сумма полей **«Принято»** и **«+ Залог»**
	- **- Всего –** сумма полей **«Возвращено»** и **«- Залог»**
	- **Принято** сумма положенных на счёт денег
	- **Бонусы –** сумма выданных бонусов
	- **Оплата –** сумма, проигранная клиентами на игровых автоматах
	- **Возвращено –** сумма, возвращѐнная клиентам
	- **Списано –** списанная сумма
	- **+ Залог –** сумма принятых залогов за игровые карты
	- **- Залог –** сумма возвращѐнных залогов за игровые карты

#### **4.4.2 ВЫРУЧКА ПО СМЕНАМ**

В окне представлены сведения о суммах выручки в залах игровых автоматов с разбиением по сменам за указанный период. В окне присутствуют следующие элементы:

1 Начальные и конечные значения даты и времени периода, в соответствии с которым фильтруется список. Можно указывать оба значения сразу, можно только одно или вообще ни одного, тогда будут показаны все записи, хранящиеся в системе. Для удобства работы значения заданного периода сохраняются в базе данных индивидуально для каждого пользователя, работавшего с

отчетом. После установки временного периода надо нажать на кнопку на панели управления для обновления списка на экране.

- 2 Кнопки В и На панели управления, позволяющие разворачивать и сворачивать группы в случае если в списке используется группировка.
- 3 В списке имеются следующие столбцы:
	- **Дата открытия –** дата и время открытия смены
	- **Номер –** номер смены
	- **Дата закрытия –** дата и время закрытия смены
	- **Выручка –** сумма выручки за указанную смену
	- **+ Всего –** сумма полей **«Принято»** и **«+ Залог»**
	- **- Всего –** сумма полей **«Возвращено»** и **«- Залог»**
	- **Принято** сумма положенных на счёт денег
	- **Бонусы –** сумма выданных бонусов
	- **Оплата –** сумма, проигранная клиентами на игровых автоматах
	- **Возвращено –** сумма, возвращѐнная клиентам
	- **Списано –** списанная сумма
- **+ Залог –** сумма принятых залогов за игровые карты
- **- Залог –** сумма возвращѐнных залогов за игровые карты

#### **4.4.3 ВЫРУЧКА ПО АВТОМАТАМ**

В окне представлены сведения о суммах выручки в залах игровых автоматов с разбиением по игровым автоматам за указанный период. В окне присутствуют следующие элементы:

1 Начальные и конечные значения даты и времени периода, в соответствии с которым фильтруется список. Можно указывать оба значения сразу, можно только одно или вообще ни одного, тогда будут показаны все записи, хранящиеся в системе. Для удобства работы значения заданного периода сохраняются в базе данных индивидуально для каждого пользователя,

работавшего с отчетом. После установки временного периода надо нажать на кнопку  $\epsilon$  на панели управления для обновления списка на экране.

- 2 Кнопки Е и На панели управления, позволяющие разворачивать и сворачивать группы в случае если в списке используется группировка.
- 3 В списке имеются следующие столбцы:
	- **Название –** название игрового автомата
	- **Номер –** номер автомата
	- **Зал –** зал, в котором установлен автомат
	- **Сумма –** сумма выручки по автомату за указанный период

#### **4.4.4 СОБЫТИЯ В СЕТИ**

В окне представлены все возможные события в сети игровых автоматов за указанный период. В окне присутствуют следующие элементы:

1 Начальные и конечные значения даты и времени периода, в соответствии с которым фильтруется список. Можно указывать оба значения сразу, можно только одно или вообще ни одного, тогда будут показаны все записи, хранящиеся в системе. Для удобства работы значения заданного периода сохраняются в базе данных индивидуально для каждого пользователя,

работавшего с отчетом. После установки временного периода надо нажать на кнопку на панели управления для обновления списка на экране.

- 2 Кнопки **на и сетали** управления, позволяющие разворачивать и сворачивать группы в случае если в списке используется группировка.
- 3 Панель условий фильтрации списка. На данной панели можно устанавливать следующие условия:
	- **Показывать события** в этом поле можно задать один или несколько типов событий
	- **Работник** работник, карта которого была использована
	- **Зал** зал, в котором установлен игровой автомат, на котором произошло событие
	- **Автомат** автомат или иное устройство (например, турникет), на котором произошло событие

**• Хаб** – хаб, к которому подключён автомат

После установки условий фильтрации надо нажать на кнопку на панели управления лля обновления списка на экране.

- 4 В списке имеются следующие столбцы:
	- **Дата и время –** дата и время события
	- **Карта –** уникальный код игровой или рабочей карты, с которой связано данное событие
	- **Остаток –** сумма, имевшаяся на игровой карте на момент прикладывания
	- **Сумма –** сумма, списанная с игровой карты за данное событие
	- **Устройство –** устройство, на котором произошло событие
	- **Цена –** текущая цена игры на данном автомате или цена прохода через турникет
	- **Х** номер хаба, к которому подключено устройство
	- **П –** номер порта на хабе, к которому подключено устройство
	- **Зал –** название зала, в котором расположен автомат
	- **Событие –** произошедшее событие
	- **Доп. инфо** дополнительная информация по полю **«событие»**
	- **№ события**  № события с момента последнего старта сервера игровых автоматов
	- **В очереди**  № события в очереди на сервере на момент поступления информации о событии
	- **Клиент –** имя клиента, по карте которого произошло событие (если владелец карты занесѐн в базу)
	- **Работник –** имя работника, по карте которого произошло событие
	- **Модуль –** название модуля, на котором произошло событие
	- **Компьютер –** сетевое имя компьютера, на котором произошло событие

#### **4.4.5 ОТЧЁТ ПО КАРТАМ**

В окне представлены все возможные события в сети игровых автоматов за указанный период. В окне присутствуют следующие элементы:

1 Начальные и конечные значения даты и времени периода, в соответствии с которым фильтруется список. Можно указывать оба значения сразу, можно только одно или вообще ни одного, тогда будут показаны все записи, хранящиеся в системе. Для удобства работы значения заданного периода сохраняются в базе данных индивидуально для каждого пользователя,

работавшего с отчетом. После установки временного периода надо нажать на кнопку  $\bullet$  на панели управления для обновления списка на экране.

- 2 Кнопки Ети Кнопки на панели управления, позволяющие разворачивать и сворачивать группы в случае если в списке используется группировка.
- 3 Панель условий фильтрации списка. На данной панели можно устанавливать следующие условия:
- **Показывать события** в этом поле можно задать один или несколько типов событий
- **Работник** работник, карта которого была использована
- **Зал** зал, в котором установлен игровой автомат, на котором произошло событие
- **Автомат** автомат или иное устройство (например турникет), на котором произошло событие

После установки условий фильтрации надо нажать на кнопку **На панели управления для** обновления списка на экране.

- 4 В списке имеются следующие столбцы:
	- **Дата и время –** дата и время события
	- **Карта –** уникальный код игровой или рабочей карты, с которой связано данное событие
	- **+ Залог –** сумма принятого залога, если событие связано с его принятием
	- **- Залог** сумма возвращѐнного залога, если событие связано с его возвращением
	- **Остаток –** сумма, имевшаяся на игровой карте на момент прикладывания
	- **+ Сумма –** сумма, принятая на счѐт игровой карты
	- **- Сумма** сумма, списанная с карты по причине возврата или оплаты игры
	- **Операция**  операция с картой
	- **Устройство –** устройство, на котором произошло событие
	- **Цена –** текущая цена игры на данном автомате или цена прохода через турникет
	- **Х** номер хаба, к кторому подключено устройство
	- **П –** номер порта на хабе, к которому подключено устройство
	- **Зал –** название зала, в котором расположен автомат
	- **Событие –** произошедшее событие
	- **Клиент –** имя клиента, по карте которого произошло событие (если владелец карты занесѐн в базу)
	- **Работник –** имя работника, по карте которого произошло событие
	- **Модуль –** название модуля, на котором произошло событие
	- **Компьютер –** сетевое имя компьютера, на котором произошло событие

#### **4.4.6 ИЗМЕНЕНИЯ НАСТРОЕК АВТОМАТОВ**

В окне представлены все возможные события в сети за указанный период, связанные с изменениями настроек игровых устройств. В окне присутствуют следующие элементы:

1 Начальные и конечные значения даты и времени периода, в соответствии с которым фильтруется список. Можно указывать оба значения сразу, можно только одно или вообще ни одного, тогда будут показаны все записи, хранящиеся в системе. Для удобства работы значения заданного периода сохраняются в базе данных индивидуально для каждого пользователя,

работавшего с отчетом. После установки временного периода надо нажать на кнопку на панели управления для обновления списка на экране.

- 2 Кнопки **В**и **С** на панели управления, позволяющие разворачивать и сворачивать группы в случае если в списке используется группировка.
- 3 Панель условий фильтрации списка. На данной панели можно устанавливать следующие условия:
	- **Работник** работник, карта которого была использована
	- **Зал** зал, в котором установлен игровой автомат, на котором произошло событие
	- **Устройство** автомат или иное устройство (например турникет), на котором произошло событие
	- Хаб <sup>№</sup> хаба, к которому привязано устройство
	- **Модуль**  название модуля, из которого были сделаны изменения настроек
	- **Компьютер** сетевое имя компьютера, с которого были сделаны изменения настроек

После установки условий фильтрации надо нажать на кнопку **На панели управления для** обновления списка на экране.

- 4 В списке имеются следующие столбцы:
	- **Дата и время –** дата и время события
	- **Устройство –** устройство, на котором произошло событие
	- **Цена –** текущая цена игры на данном автомате или цена прохода через турникет
	- **Х** номер хаба, к кторому подключено устройство
	- **П –** номер порта на хабе, к которому подключено устройство
	- **Зал –** название зала, в котором расположен автомат
	- **Событие –** произошедшее событие
	- **Работник –** имя работника, по карте которого произошло событие
	- **Модуль –** название модуля, на котором произошло событие
	- **Компьютер –** сетевое имя компьютера, на котором произошло событие

#### **4.4.7 ОТЧЁТ ПО ПРИЗАМ**

В окне представлен отчѐт по выдаче призовых билетов игровыми автоматами типа **redemption**. В окне присутствуют следующие элементы:

1 Начальные и конечные значения даты и времени периода, в соответствии с которым фильтруется список. Можно указывать оба значения сразу, можно только одно или вообще ни одного, тогда будут показаны все записи, хранящиеся в системе. Для удобства работы значения заданного периода сохраняются в базе данных индивидуально для каждого пользователя,

работавшего с отчетом. После установки временного периода надо нажать на кнопку  $\bullet$  на панели управления для обновления списка на экране.

- 2 Кнопки **В** и **С** на панели управления, позволяющие разворачивать и сворачивать группы в случае если в списке используется группировка.
- 3 Панель условий фильтрации списка. На данной панели можно устанавливать следующие условия:
	- **Работник** работник, карта которого была использована
	- **Зал** зал, в котором установлен игровой автомат, на котором произошло событие
	- **Устройство** автомат или иное устройство (например турникет), на котором произошло событие

После установки условий фильтрации надо нажать на кнопку  $\Box$  на панели управления для обновления списка на экране.

- 4 В списке имеются следующие столбцы:
	- **Дата и время –** дата и время события
	- **Карта –** уникальный код игровой или рабочей карты, с которой связано данное событие
	- **Остаток –**
	- **Начислен –**
	- **Списано –**
	- **Операция –**
	- **№ Счѐта –**
	- **Устройство –** устройство, на котором произошло событие
	- **Х** номер хаба, к кторому подключено устройство
	- **П –** номер порта на хабе, к которому подключено устройство
	- **Зал –** название зала, в котором расположен автомат
	- **Клиент –**
	- **Работник –** имя работника, по карте которого произошло событие
	- **Модуль –** название модуля, на котором произошло событие
	- **Компьютер –** сетевое имя компьютера, на котором произошло событие